### **Instrukcja pobierania raportu BIK**

### **Chcesz w szybki sposób sprawdzić swoją historię kredytową?**

### Nie wiesz jak wygląda status obecnie spłacanych kredytów, pożyczek, kart kredytowych czy zobowiązań pozabankowych - ratalnych lub chwilówek?

Obecny raport BIK zawiera szczegółową historię spłaty Twoich zobowiązań kredytowych (z bazy Biura Informacji Kredytowej) oraz innych

zobowiązań finansowych (z bazy Biura Informacji Gospodarczej InfoMonitor). W przeszłości należało pobrać 2 raporty: z BIK.pl oraz z BIG.pl

#### **Czego będziesz potrzebować?**

- numer Twojego dokumentu tożsamości oraz numer PESEL
- adres, numer telefonu, adres e-mail
- zdjęcie lub skan dowodu osobistego w formacie JPG, PNG, PDF lub TIFF (2 strony)
- dostęp do Twojego konta bankowego, z którego wykonasz internetowy przelew identyfikacyjny na 1 zł (nie może to być konto firmowe, w przypadku konta wspólnego w polu nadawca przelewu muszą pojawić się tylko Twoje dane)

#### **UWAGA: adres zamieszkania powinien być zgodny z adresem podanym w banku**

#### **Jak przygotować skan dowodu osobistego ?**

Zeskanuj dowód osobisty w dobrej rozdzielczości – minimum 300 DPI ( jest to standardowa rozdzielczość większości skanerów w Polsce). Najlepiej aby był to kolorowy skan – mamy wtedy pewność, że pracownik BIK będzie w stanie odczytać dane i pozytywnie zweryfikować konto.

#### **Do weryfikacji tożsamości potrzebne będą obydwie strony dokumentu.**

Możesz zamazać informacje, które nie są konieczne do potwierdzenia tożsamości (np. zdjęcie, podpis, miejsce urodzenia, imiona rodziców).

Dla bezpieczeństwa danych możesz umieścić adnotację "kopia dla BIK"

Przesłanie skanu dowodu do Biura Informacji Kredytowej jest procesem bezpiecznym ze względu na zastosowane zabezpieczenia, m.in. szyfrowane

połączenie wykorzystywane do komunikacji z klientem.

Jeżeli mamy przygotowany skan dowodu oraz niezbędne dane to możemy rozpocząć rejestrację.

## **Grupa LEGIS**

**GRUPA LEGIS** PLAC JAGIELLOŃSKI 8, 26-600 RADOM

## **1. Rozpocznij rejestrację na stronie internetowej BIK-u**

Jeśli chcemy uzyskać dostęp do informacji jakie posiada na nasz temat biuro, mamy dwie możliwości. Możemy zacząć od założenia własnego konta na stronie internetowej [www.bik.pl](http://www.bik.pl) bez jednoczesnego zakupu raportu. W tym celu musimy w pierwszej kolejności kliknąć przycisk "Logowanie", który znajdziemy w prawym górnym rogu.

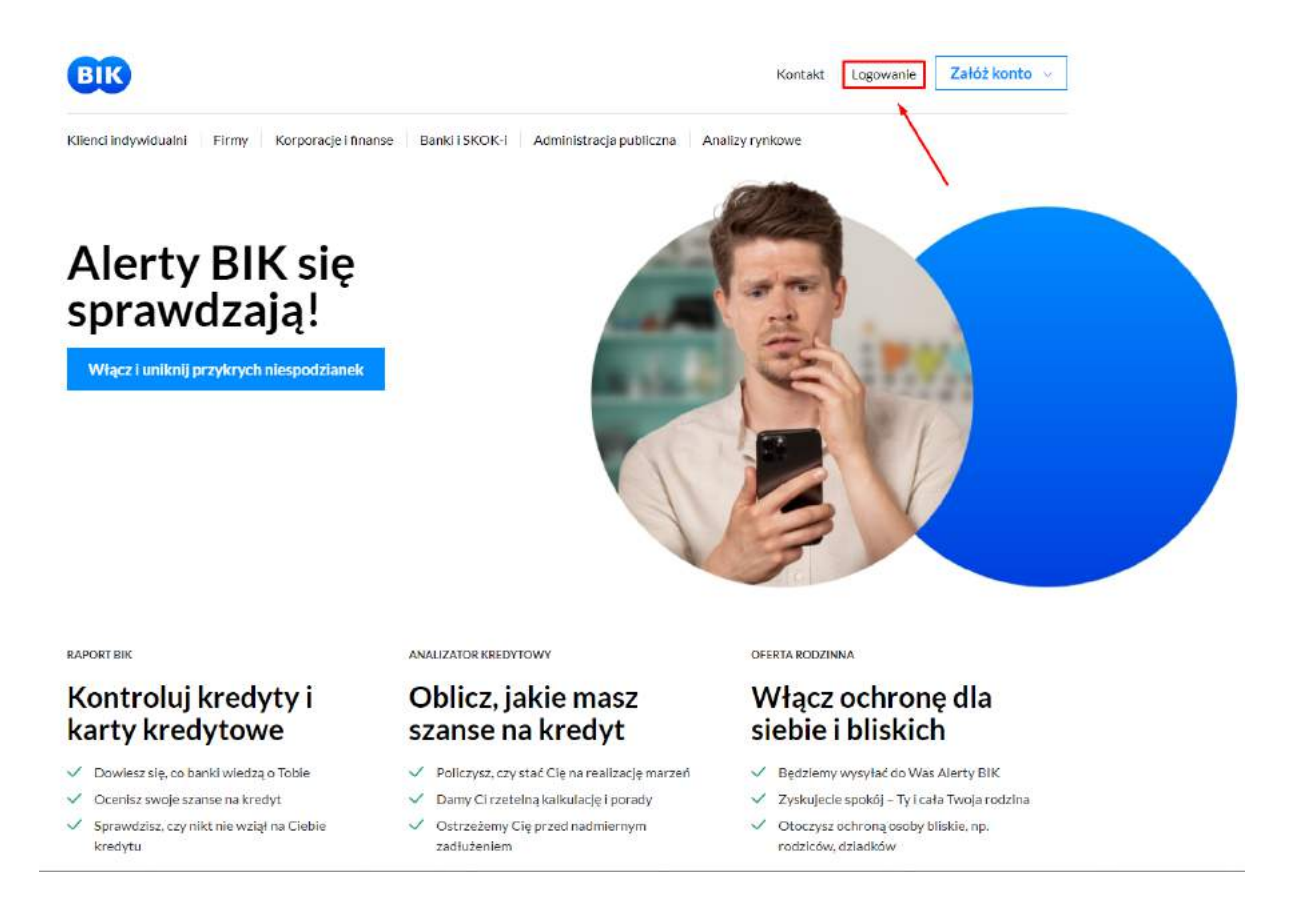

Następnie zobaczymy formularz pozwalający na zalogowanie się do bazy. My jednak nie mamy jeszcze konta i nie możemy tego zrobić, więc powinniśmy kliknąć przycisk "Załóż konto", co pozwoli nam przejść do rejestracji. Raport możemy zamówić w każdej chwili po zalogowaniu.

## **Grupa LEGIS**

**GRUPA LEGIS** PLAC JAGIELLOŃSKI 8, 26-600 RADOM

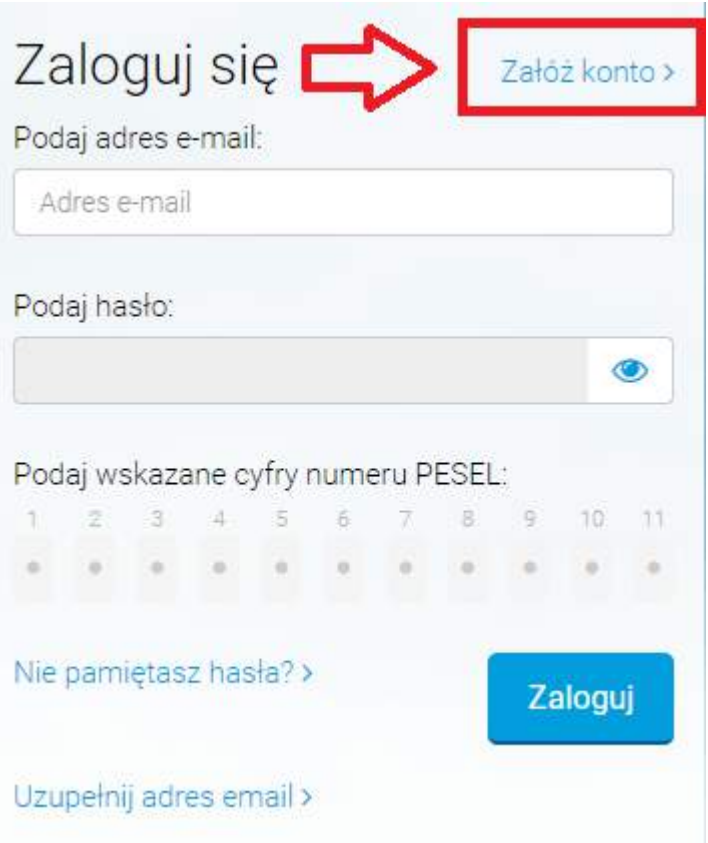

Drugą możliwością jest jednoczesne zarejestrowanie się oraz zamówienie płatnego raportu. W tym celu na stronie głównej musimy wybrać przycisk "Załóż konto".

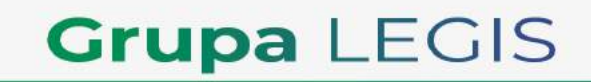

**GRUPA LEGIS** PLAC JAGIELLOŃSKI 8, 26-600 RADOM

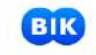

Załóż konto Kontakt Logowanie

Kllenci indywidualni Firmy Korporacje i finanse Banki ISKOK-i Administracja publiczna Analizy rynkowe

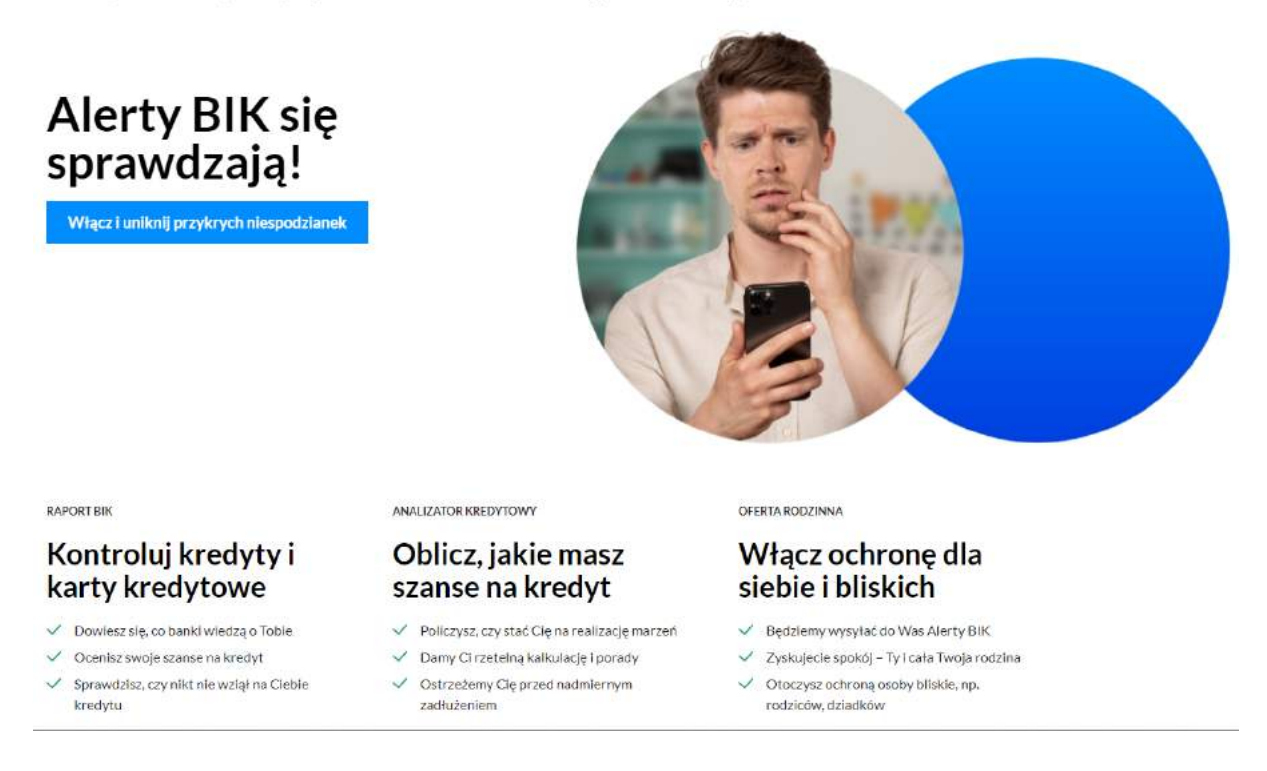

Następnie "Rejestracja i zakup Raportu BIK 39 zł".

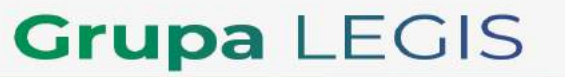

**GRUPA LEGIS** PLAC JAGIELLOŃSKI 8, 26-600 RADOM

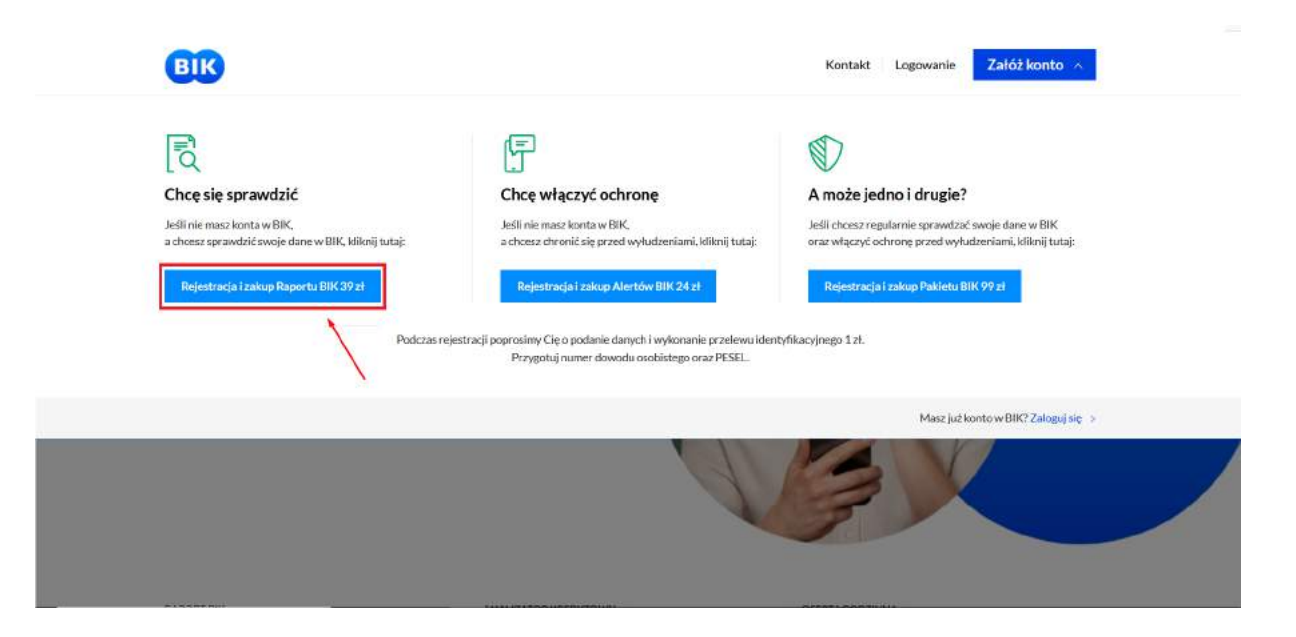

### **2. Wypełnij formularz rejestracyjny**

Podczas rejestracji będziemy poproszeni o podanie wszystkich niezbędnych danych, za pomocą których możliwe będzie potwierdzenie, że rzeczywiście jesteśmy tym, za kogo się podajemy. Dzięki temu nikt niepożądany nie uzyska informacji na nasz temat.

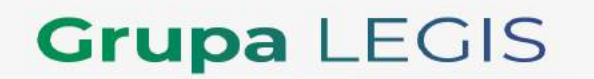

**GRUPA LEGIS** PLAC JAGIELLOŃSKI 8, 26-600 RADOM

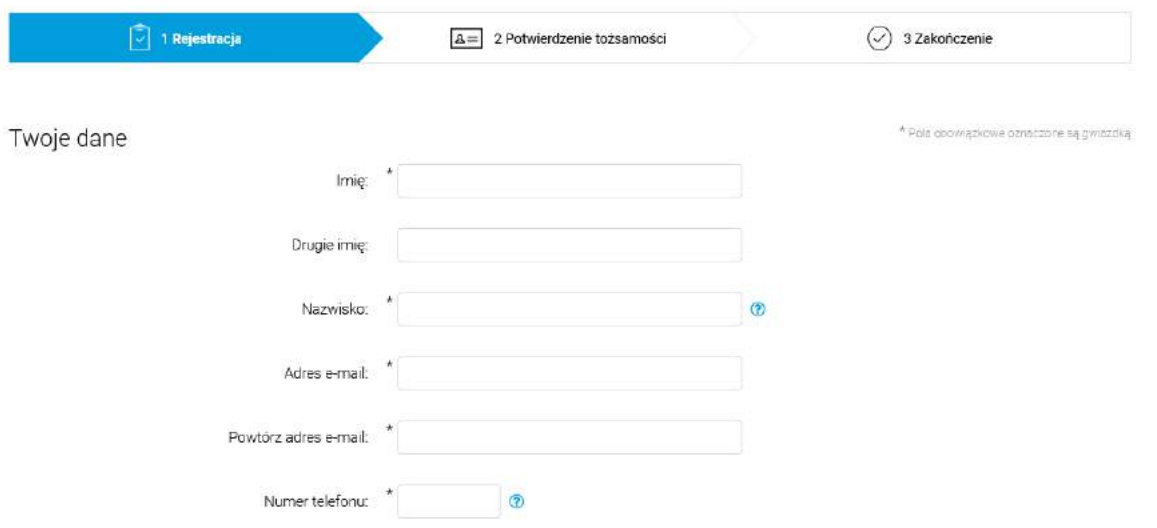

W pierwszej kolejności konieczne będzie uzupełnieniu w formularzu naszego imienia i nazwiska (jeśli jest ono dwuczłonowe należy podać je w całości, na przykład Kowalska-Nowak), adresu e-mail i numeru telefonu komórkowego (koniecznie musi to być numer polski).

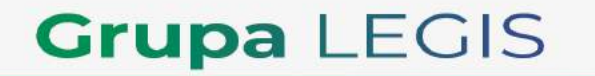

**GRUPA LEGIS** PLAC JAGIELLOŃSKI 8, 26-600 RADOM

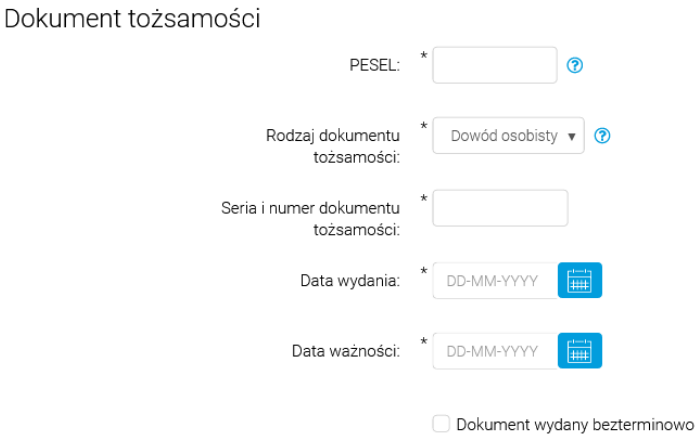

Następnie wymagane będą dane dotyczące naszego dokumentu tożsamości (jego seria i numer, a także data wydania i data ważności) oraz numer PESEL. Można w tym miejscu posłużyć się polskim dowodem osobistym, ale także polskim paszportem bądź kartą pobytu (dokumentem wydawanym cudzoziemcom zamieszkującym czasowo bądź na stałe na terenie Polski).

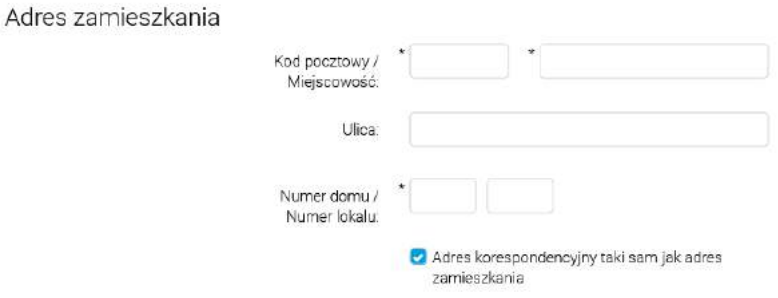

Poniżej znajdziemy pola, które powinniśmy uzupełnić kodem pocztowym, miejscowością, ulicą i numerem domu oraz mieszkania, w którym zamieszkujemy. Istnieje możliwość wprowadzenia oddzielnego od adresu zamieszkania adresu korespondencyjnego.

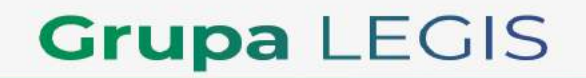

**GRUPA LEGIS** PLAC JAGIELLOŃSKI 8, 26-600 RADOM

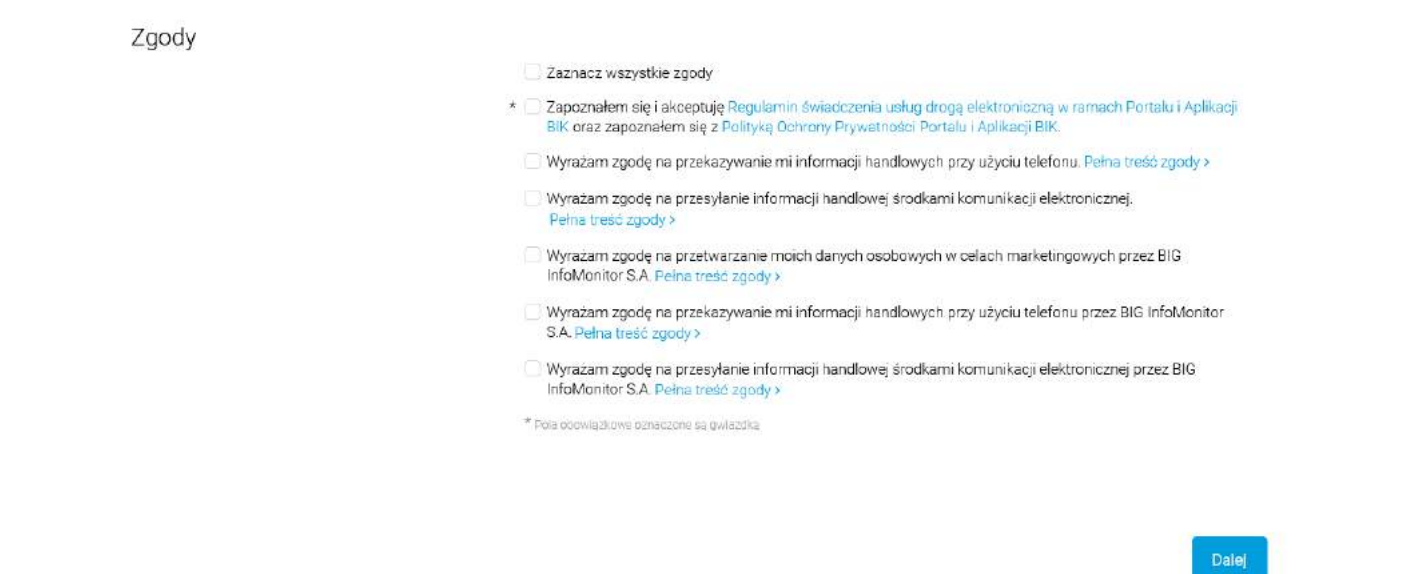

Po uzupełnieniu wszystkich powyższych danych musimy oświadczyć, że zapoznaliśmy się i akceptujemy Regulamin świadczenia usług drogą elektroniczną w ramach Portalu i Aplikacji BIK, a także, że zapoznaliśmy się z Polityką Ochrony Prywatności Portalu i Aplikacji BIK. Pozostałe zgody są dobrowolne i nie musimy wyrażać na nie zgody, aby móc założyć konto. Kiedy wszystko już będzie gotowe, należy przycisnąć przycisk "Dalej".

### **3. Potwierdź swoją tożsamość**

Fakt, że posiadamy na nasz temat wymienione powyżej dane nie musi od razu świadczyć, że rzeczywiście jesteśmy osobą, za którą się podajemy. W związku z tym BIK stosuje dodatkowe procedury weryfikacji tożsamości przy zakładaniu konta - za pomocą przelewu weryfikacyjnego lub kodu weryfikacyjnego przesłanego pocztą.

W pierwszej sytuacji konieczne będzie wykonanie przelewu weryfikacyjnego, którą to praktykę znać możemy na przykład z internetowych serwisów pożyczkowych.

Wystarczy, że z listy wybierzemy bank, w którym posiadamy konto, a natychmiast zostaniemy przeniesieni do jego witryny transakcyjnej, która pozwoli nam błyskawicznie dokonać przelewu na kwotę jednego złotego. Co ważne, rachunek bankowy, z którego wyślemy przelew weryfikacyjny, musi być przypisany do naszej osoby, a więc być założony na te same dane, które podaliśmy wcześniej w formularzu rejestracyjnym **BIK**. Nie możemy więc na przykład poprosić o wykonanie przelewu znajomego czy członka rodziny, ponieważ nie mamy konta bankowego czy środków na koncie.

## **Grupa LEGIS**

**GRUPA LEGIS** PLAC JAGIELLOŃSKI 8, 26-600 RADOM

W drugim przypadku musimy użyć przycisku "Nie mam internetowego konta bankowego" i postępować zgodnie z krokami wyświetlanymi na ekranie. Na adres podany w procesie rejestracji zostanie przesłany list za pośrednictwem Poczty Polskiej, w którym znajdzie się kod weryfikacyjny. Aby go odebrać, niezbędne będzie okazanie dokumentu tożsamości.

### **4. Aktywuj swoje konto i zaloguj się na nie**

Samo pomyślne wykonanie przelewu weryfikacyjnego nie pozwoli nam od razu zalogować się na swoje konto. Najpierw musimy je aktywować przy pomocy linku, który **BIK** wyśle nam w wiadomości e-mail na adres, który podaliśmy wcześniej w formularzu rejestracyjnym. Musimy więc pamiętać, aby wykorzystać do rejestracji tylko taki adres e-mail, do którego rzeczywiście mamy dostęp.

Strona, na którą przeniesiemy się po kliknięciu we wspomniany link, pozwoli nam na ustalenie hasła, za pomocą którego będziemy w przyszłości logowali się do naszego konta. Nie powinno ono być zbyt proste czy krótkie, z uwagi na fakt, że w **BIK**-u zawarte są dane na nasz temat, które w niepowołanych rękach mogą wywołać wiele szkód. Po kliknięciu w link aktywacyjny otrzymamy także specjalny kod autoryzacyjny, który zostanie przesłany w wiadomości **SMS** na udostępniony przez nas w formularzu rejestracyjnym numer telefonu.

Jak widać cała procedura jest dość skomplikowana, natomiast jest to zrozumiałe ze względów bezpieczeństwa. Jeśli otrzymamy SMS z kodem i ustanowimy hasło, wreszcie będziemy mogli zalogować się na swoje konto.

W przypadku gdy korzystamy z opcji listu z kodem weryfikacyjnym, również musimy przejść do otrzymanego e-maila z linkiem aktywacyjnym. Po kliknięciu w link aktywacyjny musimy podać kod weryfikacyjny z listu. Po wpisaniu kodu weryfikacyjnego otrzymamy SMS z kodem autoryzacyjnym, który musimy wpisać, a następnie ustanowić hasło do logowania.

Konto powinno zostać utworzone. Nie pozostaje nam więc nic innego, jak przejść na stronę **BIK**-u, a następnie kliknąć przycisk "Logowanie", znajdujący się w prawym górnym rogu. Do logowania potrzebny nam będzie adres e-mail, ustalone przez nas hasło i kilka losowych cyfr z naszego numeru **PESEL**.

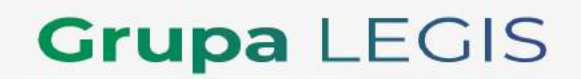

**GRUPA LEGIS** PLAC JAGIELLOŃSKI 8, 26-600 RADOM

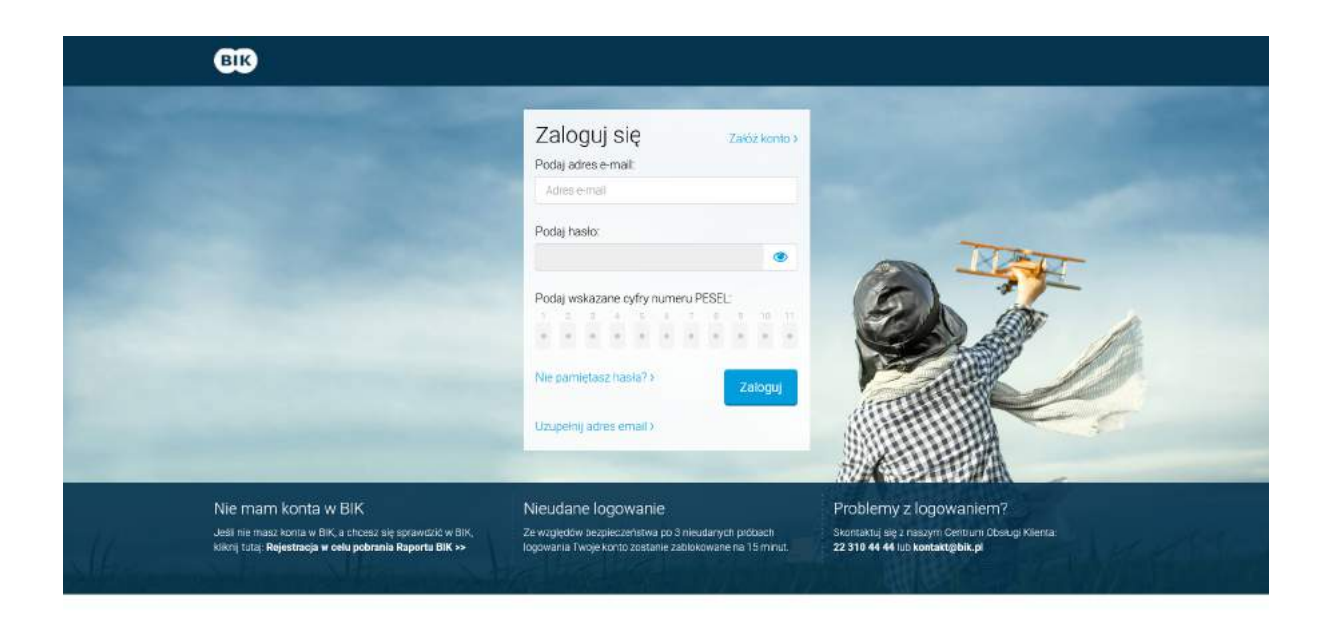

### **5. Zamów raport na swój temat poprzez stronę [www.bik.pl](http://www.bik.pl)**

Po udanej weryfikacji możemy zamówić raport o sobie. Niemal od razu jest on dostępny na naszym koncie. Trzeba jednak wiedzieć, że jest on płatny, a jego cena zależna jest od tego, czy zamawiamy pojedynczy dokument, czy od razu wykupujemy pakiet uaktualnianych raportów. Im większą usługę zamawiamy, tym poszczególne raporty są tańsze. Pozytywnym zaskoczeniem po otrzymaniu raportu z pewnością jest to, że jest on bardzo szczegółowy. Pierwsza strona przywita nas zielonym znaczkiem, jeśli nasza historia jest pozytywna lub czerwonym krzyżykiem, jeśli znajdują się w niej zaległości i negatywne wpisy. Na kolejnych stronach otrzymujemy informacje na temat wszystkich naszych zobowiązań kredytowych, daty ich początku i końca, wysokości i terminach rat. Taki raport z pewnością jest pomocny dla zapominalskich, ale również dla tych, którzy swoje pieniądze i wydatki lubią mieć pod kontrolą.

**Czy można sprawdzić swój BIK za darmo?** Tak, raz na pół roku przysługuje nam możliwość zawnioskowania o bezpłatną kopię danych na nasz temat. Uzyskane w ten sposób informacje nie będą jednak tak szczegółowe, jak w przypadku płatnego raportu. Żeby otrzymać taki bezpłatny raport, wystarczy wysłać do BIK-u wiadomość za pomocą formularza kontaktowego. Dostaniemy się do niego klikając ikonę wiadomości w panelu BIK, widocznym po zalogowaniu się na nasze konto.

# **Grupa LEGIS**

**GRUPA LEGIS** PLAC JAGIELLOŃSKI 8, 26-600 RADOM

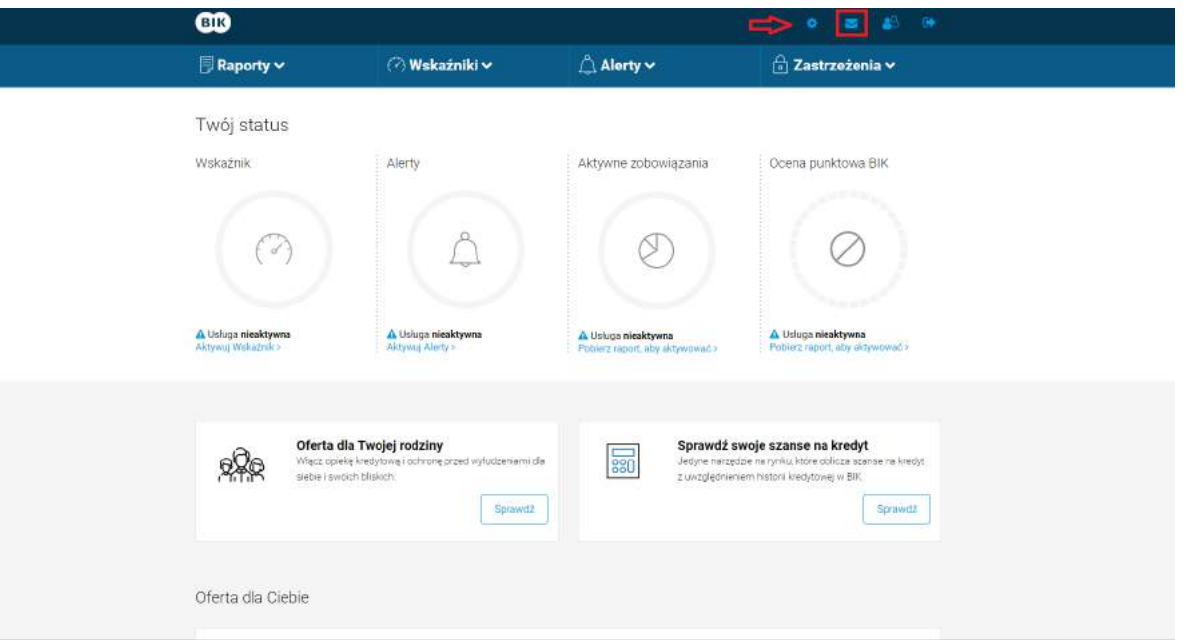

Formularz powinniśmy uzupełnić prośbą o kopię danych, odnoszącą się do właściwego rozporządzenia Parlamentu Europejskiego. Może ona wyglądać następująco:

Zgodnie z Artykułem 15 Rozporządzenia Parlamentu Europejskiego i Rady (UE) 2016/679 z dnia 27.04.2016 r. w sprawie ochrony osób fizycznych w związku z przetwarzaniem danych osobowych i w sprawie swobodnego przepływu takich danych, oraz uchylenia dyrektywy 95/46/WE wnioskuję o udostępnienie mi kopii moich danych przetwarzanych przez Państwa system.

Po wpisaniu odpowiedniej wiadomości, formularz należy przesłać do BIK-u za pomocą przycisku "Wyślij". Biuro Informacji Kredytowej będzie miało 30 dni na dostarczenie nam kopii naszych danych, natomiast w większości przypadków możemy się spodziewać, że nasz wniosek zostanie rozpatrzony znacznie szybciej.

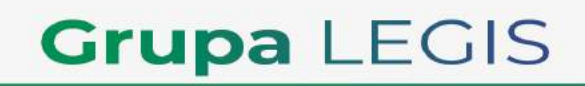

**GRUPA LEGIS** PLAC JAGIELLOŃSKI 8, 26-600 RADOM

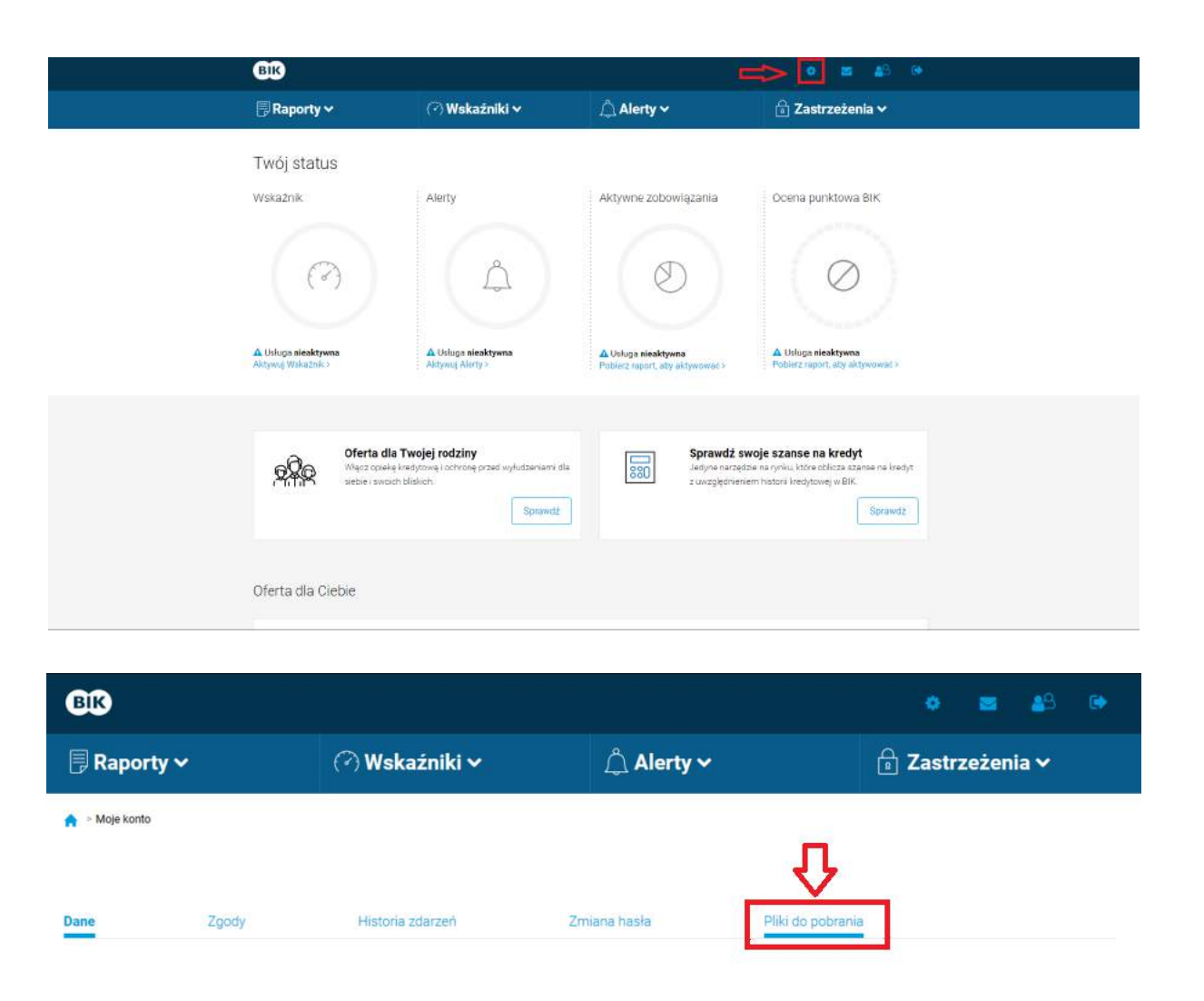

Kiedy kopia danych będzie już dostępna, możemy przejść do niej klikając **w panelu BIK** w ikonę koła zębatego (znajdującą się na lewo od ikony wiadomości, w którą klikaliśmy poprzednio), a następnie wybierając zakładkę "Pliki do pobrania".

### **Jak pobrać raport BIK bez konta osobistego?**

Jeśli z jakiegoś powodu nie chcemy lub nie możemy skorzystać ze swojego konta osobistego, możemy także wydrukować i wypełnić wniosek o udostępnienie raportu BIK oraz zapłacić za raport, a następnie wniosek wraz z potwierdzeniem płatności przesłać na adres BIK-u.

## **Grupa LEGIS**

**GRUPA LEGIS** PLAC JAGIELLOŃSKI 8, 26-600 RADOM

Wniosek o raport BIK wymaga podania podobnych informacji, jak formularz rejestracyjny na stronie internetowej Biura.

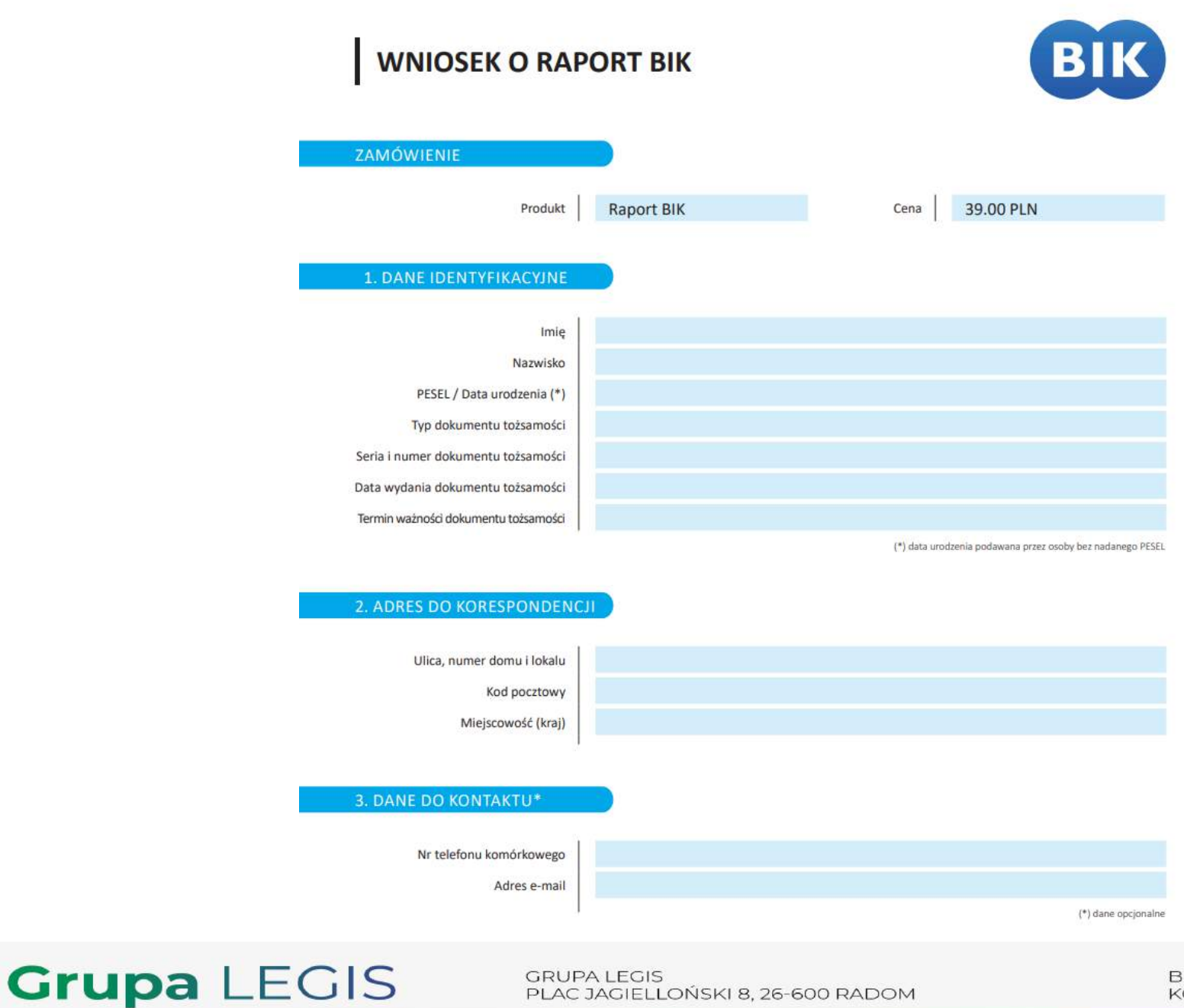

BIURO@GRUPALEGIS.PL KONTAKT: +48 501 558 010

PLAC JAGIELLOŃSKI 8, 26-600 RADOM

#### *Pobierz [wniosek](https://habza.com.pl/wp-content/uploads/2022/01/Wniosek_o_raport_BIK_210713.pdf)*

Należy podać m.in. swoje imię i nazwisko, PESEL (bądź datę urodzenia, w przypadku osób, które nie mają nadanego numeru PESEL-u) oraz dane dotyczące dokumentu tożsamości (jego typ, serię, numer, datę wydania i termin ważności).

Poza tym niezbędny będzie także adres do korespondencji. Jest to bardzo ważny element, bowiem to właśnie na ten adres zostanie przesłany raport BIK.

Opłata za raport BIK wynosi 39 złotych. Do tego należy doliczyć również 10 złotych opłaty za przesyłkę. W związku z tym łącznie należy zapłacić 49 złotych.

Opłaty można dokonać za pomocą przelewu bankowego lub przelewem pocztowym.W tytule przelewu wymagane jest wpisanie numeru PESEL.

Istotne jest wydrukowanie i wypełnienie wszystkich stron. Wniosek o udostępnienie Raportu BIK musi być także własnoręcznie oraz czytelnie podpisany. Wraz z potwierdzeniem wpłaty należy go wysłać na adres BIK-u, a więc:

Biuro Informacji Kredytowej S.A.

ul. Modzelewskiego 77A

02-679 Warszawa

Kolejny krok to po prostu czekanie cierpliwie, aż na adres wskazany we wniosku zostanie przesłana papierowa kopia raportu BIK.

### **Biuro Informacji Kredytowej – najważniejsze kwestie**

O czym należy pamiętać? Po pierwsze, że negatywna opinia w **BIK**-u to nie koniec świata – można ją przecież sukcesywnie odbudować i za jakiś czas ubiegać się o kredyt czy pożyczkę. Po drugie, jest to ważna informacja dla nas samych, która może działać "otrzeźwiająco" i być impulsem do uporządkowania naszych wydatków. Po trzecie wreszcie, negatywny **BIK** nie wyklucza uzyskania dodatkowego finansowania w firmach pożyczkowych i parabankach, które mają oferty również i dla takich klientów. Musimy jednak wiedzieć, że zazwyczaj są to produkty stosunkowo drogie, dlatego warto sukcesywnie walczyć o "podciągnięcie się" w **BIK**-u.

## **Jak sprawdzić czy jesteś w BIK-u poprzez aplikację?**

## **Aplikacja Mój BIK**

Jeszcze do niedawna, aby sprawdzić **BIK** należało pobrać raport, po zalogowaniu się do swojego konta na stronie www. Raz na pół roku można zrobić to całkowicie za darmo. Nie otrzymamy wtedy pełnego raportu na temat naszej historii kredytowej, a jedynie wersję skróconą, jednakże pozwoli nam to

# **Grupa LEGIS**

**GRUPA LEGIS** PLAC JAGIELLOŃSKI 8, 26-600 RADOM

zweryfikować chociażby takie informacje jak zobowiązania, których tak naprawdę nie zaciągnęliśmy i jak najszybciej powinniśmy zgłosić to odpowiednim organom.

Od 2021 roku, otrzymaliśmy jeszcze jedną możliwość, która daje nam jeszcze łatwiejszy i szybszy dostęp do naszej historii kredytowej. BIK wziął pod uwagę potrzeby klientów i ich styl życia, w związku z czym udostępnił **aplikację mobilną Mój BIK**, którą należy zainstalować na swoim smartfonie z systemem **Android lub iOS**, aby móc na bieżąco kontrolować swoją historię kredytową i ustrzec się przed ewentualnymi wyłudzeniami.

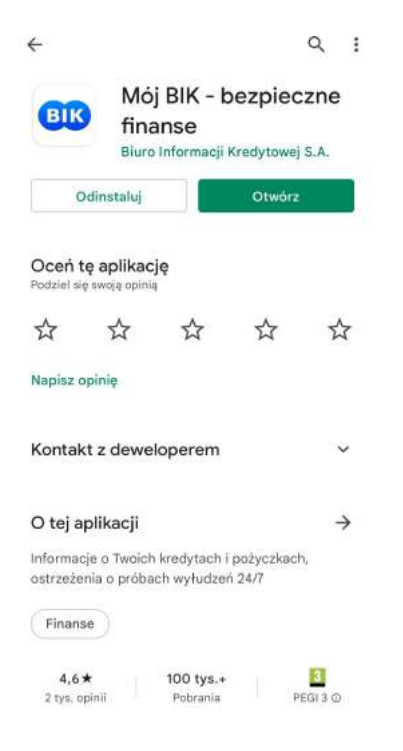

### **Co otrzymujemy instalując aplikację Mój BIK na swoim telefonie?**

Tak jak wspominaliśmy powyżej, **BIK** dopasowuje swoje usługi do potrzeb i preferencji klientów. Stąd też stworzył możliwość bieżącego dostępu do historii kredytowej wprost z ekranu smartfona. Wystarczy zalogować się do aplikacji, aby zobaczyć aktualny stan swoich kredytów, skontrolować terminowość spłat, kwoty pozostałe do spłaty, a także **scoring**.

Tak jak w przypadku klasycznego raportu, gdzie wybieramy pomiędzy bezpłatną i płatną wersją czy jednorazowym raportem lub całym pakietem, również **w aplikacji Mój BIK**, mamy dwie możliwości do wyboru. Po pierwsze możemy zdecydować się na podstawowy dostęp, gdzie przyjdzie nam zapłacić za każdą

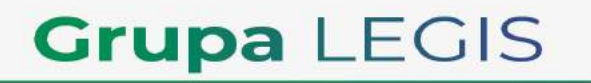

**GRUPA LEGIS** PLAC JAGIELLOŃSKI 8, 26-600 RADOM

aktualizację raportu. Możemy także wybrać wersję rozszerzoną, z którą dostajemy praktycznie nielimitowany dostęp do swojej historii kredytowej. Możemy sprawdzać ją nawet codziennie, nie ponosząc żadnych dodatkowych opłat.

#### Oferta mobilna BIK Wybierz wariant  $\bigcirc$ Bez ograniczeń Bieżący dostęp do pełnych informacji na Twój temat w BIK. Raport BIK - sprawdzasz, kiedy chcesz, bez dodatkowych opłat. Opłata 49,99 zł pobierana co 3 miesiące.  $\odot$ Szybkie sprawdzanie Bieżący dostęp do podstawowych informacji na Twój temat w BIK. Raport BIK dodatkowo płatny 27,99 zł za każdą aktualizację. Opłata 9,99 zł pobierana co miesiąc. W każdym wariancie otrzymasz  $\odot$  $\sqrt{\phantom{a}}$  Alerty BIK Powiadomienia 24/7 o próbach wyłudzenia i opóźnieniach w spłacie kredytów i pożyczek **Analizator Kredytowy BIK**  $\Omega$ Oblicza szanse na kredyt; wymagany aktualny Raport BIK\*  $\odot$ **Dodatki** Dodatkowa ochrona przed kradzieżą tożsamości i danych z telefonu **Kup teraz** Kontunuui haz wuharu wariantu  $\bigcap$

**Jak wygląda pierwsze logowanie do aplikacji?**

**Grupa LEGIS** 

**GRUPA LEGIS** PLAC JAGIELLOŃSKI 8, 26-600 RADOM

Najprościej sytuacja wygląda w przypadku dotychczasowych klientów Biura Informacji Kredytowej. Nie muszą oni bowiem ponownie przechodzić procesu weryfikacji tożsamości. Wystarczy, że połączą swoje aktualne konto w BIK z aplikacją na smartfonie.

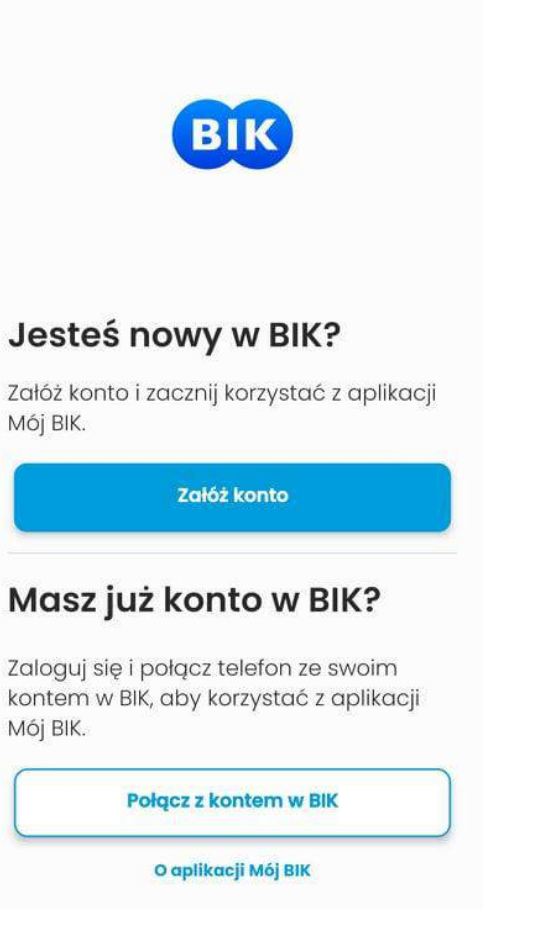

Jeśli do tej pory nie korzystaliśmy z oferty **Biura Informacji Kredytowej**, zanim będziemy mogli się zalogować i w pełni korzystać z **funkcji Mój BIK,** musimy przejść przez proces rejestracji - podając swoje dane oraz wyrażając odpowiednie zgody.

# **Grupa LEGIS**

**GRUPA LEGIS** PLAC JAGIELLOŃSKI 8, 26-600 RADOM

Rejestracja

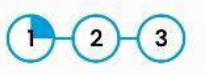

 $\leftarrow$ 

Aby skorzystać z usług BIK, należy założyć konto i potwierdzić tożsamość. Dlaczego? Bezpieczeństwo informacji jest dla nas najważniejsze. Twoje dane kredytowe nie mogą dostać się w niepowołane ręce. Dlatego musimy mieć pewność, że jesteś tą osobą, za którą się podajesz.

Przygotuj swój aktualny dowód osobisty.

Możesz wprowadzić swoje dane do formularza recznie lub skorzystać z opcji skanowania danych z dowodu osobistego. Jeśli wybierzesz skanowanie, dane wczytają się automatycznie w odpowiednie pola formularza - wystarczy zweryfikować ich poprawność.

W przypadku wybrania opcji skanowania danych aplikacja poprosi Cię o dostęp do aparatu w Twoim telefonie. Zdjęcie Twojego dokumentu tożsamości nie zostanie przesłane do BIK.

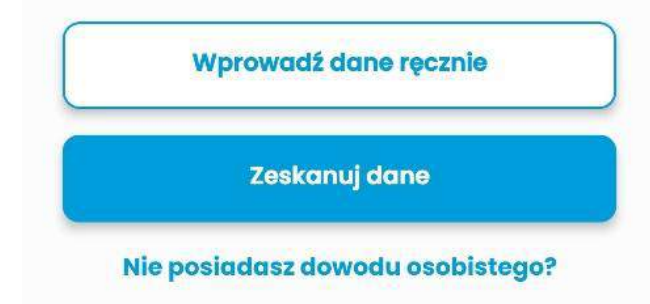

**Grupa LEGIS** 

**GRUPA LEGIS** PLAC JAGIELLOŃSKI 8, 26-600 RADOM

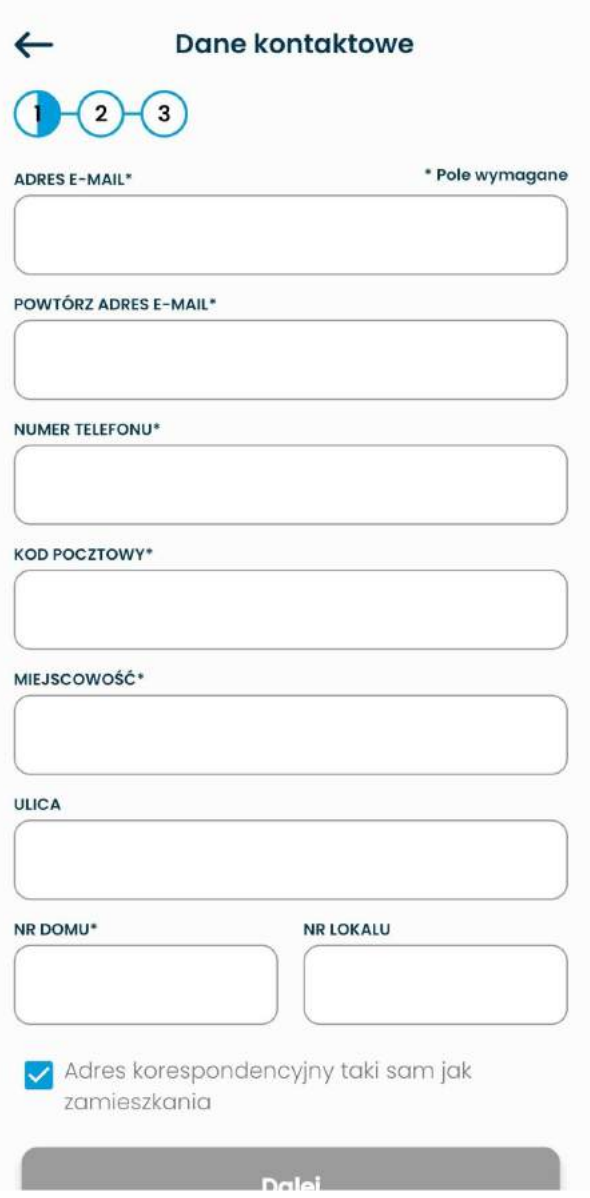

Następnie należy potwierdzić swoją tożsamość przy pomocy przelewu weryfikacyjnego - proces ten wygląda w taki sam sposób, jak w przypadku rejestracji za pośrednictwem strony internetowej BIKu. Nie powinno potrwać to dłużej niż kilka minut.

**Grupa LEGIS** 

GRUPA LEGIS<br>PLAC JAGIELLOŇSKI 8, 26-600 RADOM

Mając na uwadze fakt, że **z pomocą aplikacji Mój BIK** zyskujemy dostęp do wrażliwych i poufnych danych, każdorazowe uruchomienie aplikacji będzie wymagało podania numeru PIN, który ustanowiliśmy w procesie rejestracji (możliwe jest też logowanie biometryczne za pomocą odcisku palca).

### **Jak pobrać raport poprzez aplikację Mój BIK?**

Oferta mobilna BIK-u jest nieco inna niż w przypadku strony internetowej. Tutaj dostępne są dwa pakiety: "Bez ograniczeń " oraz "Szybkie sprawdzanie". Oba warianty są płatne.

W tym drugim przypadku także każda aktualizacja raportu BIK jest dodatkowo płatna. Oferta wyświetli się nam od razu po pierwszym logowaniu do konta. W trakcie korzystania z aplikacji Mój BIK możemy przejść do niej naciskając "Sprawdź ofertę" na dole zakładki "Panel".

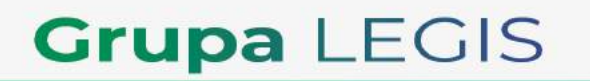

**GRUPA LEGIS** PLAC JAGIELLOŃSKI 8, 26-600 RADOM

#### Oferta mobilna BIK

#### **Wybierz wariant**

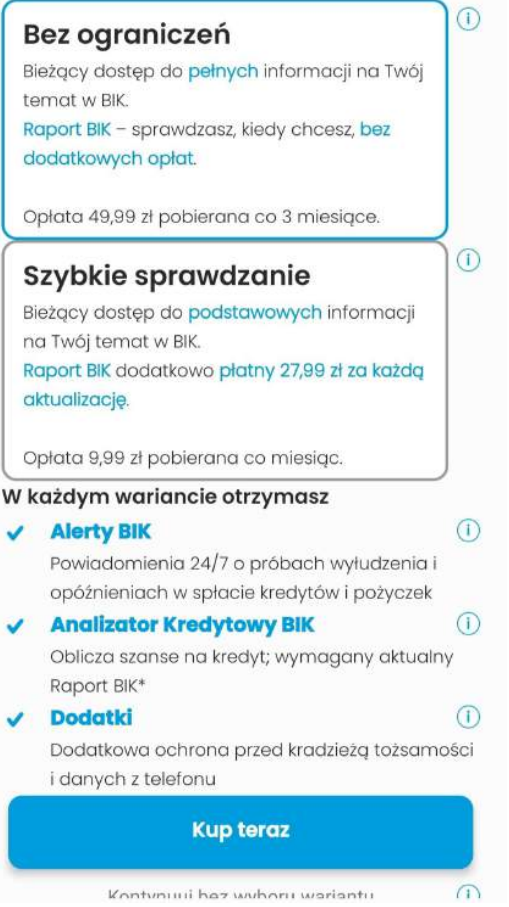

Istnieje także możliwość uzyskania darmowej kopii danych z BIK z poziomu aplikacji. Żeby pobrać darmową kopię informacji na swój temat z BIK-u, należy zalogować się do aplikacji i nacisnąć na trzy kropki w prawym dolnym rogu ekranu, a następnie wybrać "Kontakt z BIK".

Z listy tematów powinniśmy wybrać "Inny temat", po czym w pole wiadomości wkleić tą samą treść, której użylibyśmy w przypadku formularza kontaktowego na stronie internetowej BIK-u, a mianowicie: "Zgodnie z Artykułem 15 Rozporządzenia Parlamentu Europejskiego i Rady (UE) 2016/679 z dnia 27.04.2016 r. w sprawie ochrony osób fizycznych w związku z przetwarzaniem danych osobowych i w sprawie swobodnego przepływu takich danych, oraz uchylenia dyrektywy 95/46/WE wnioskuję o udostępnienie mi kopii moich danych przetwarzanych przez Państwa system" i wysłać wiadomość.

## **Grupa LEGIS**

**GRUPA LEGIS** PLAC JAGIELLOŃSKI 8, 26-600 RADOM

W aplikacji mobilnej nie istnieje jednak sekcja "Pliki do pobrania". Aby podejrzeć kopie danych trzeba zalogować się do swojego konta poprzez stronę internetowa BIK-u. przeiść do sekcii "Ustawienia", a nastepnie "Pliki do pobrania" i ją stamtąd pobrać. Oznacz to, że z pomocą samej aplikacji Mój BIK nie będziemy w stanie w pełni skorzystać z bezpłatnego wglądu do danych na swój temat.

### **Jakie dodatkowe funkcje ma aplikacja Mój BIK?**

Oprócz bieżącego dostępu do historii kredytowej, każdy zalogowany użytkownik może skorzystać także z **Analizatora Kredytowego BIK**. Jest to kalkulator kredytowy. Na pierwszy rzut oka możemy więc pomyśleć, że nie jest to nic nowego. Jednakże warto zwrócić uwagę na fakt, że ten kalkulator jest znacznie dokładniejszy od tych, które możemy znaleźć w sieci. Oprócz danych takich jak dochody i wydatki, **Analizator Kredytowy BIK**, bierze także pod uwagę naszą historię kredytową. Jest więc znacznie dokładniejszy i bardziej precyzyjny, bowiem bierze pod uwagę te same elementy analizy zdolności kredytowej, co banki.

Kolejną dodatkową funkcją aplikacji mobilnej **Mój BIK są Alerty BIK**. Owszem już wcześniej kupując pakiet raportów i Alerty BIK mogliśmy ustawić sobie **powiadomienia SMS**, chociażby każdorazowo gdy ktoś wystąpił z wnioskiem o pobranie naszych danych z BIK. Mimo, że nie jest to żadna nowość, dostęp do alertów jest w tym przypadku znacznie łatwiejszy i szybszy. Wystarczy z poziomu **aplikacji włączyć Alerty BIK, aby 24/7** chronić się przed wyłudzeniami kredytów i pożyczek. Alert BIK poinformuje nas także o ewentualnych opóźnieniach w spłacie aktualnych zobowiązań, umożliwi zastrzeżenie dokumentu tożsamości czy włączenie Zastrzeżenia Kredytowego.

W Mój BIK znajdziemy także **BIK Protect**. Ta funkcja wykrywa na naszym telefonie podejrzane ustawienia, a następnie informuje nas o tym i pomaga nam je zmienić. To kolejna możliwość, która ma dać nam dodatkowe zabezpieczenie i ustrzec nas przed wyciekiem informacji zgromadzonych w smartfonie i przekazaniem je w niepowołane ręce.

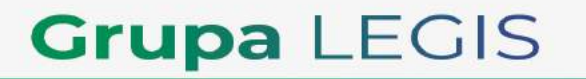

**GRUPA LEGIS** PLAC JAGIELLOŃSKI 8, 26-600 RADOM